## 会員マイページ専用アプリからの視聴方法 ~履修目的として「登録理学療法士更新」を選択した場合~

(1)画面下部の項目から「各メニュー」をタップします。

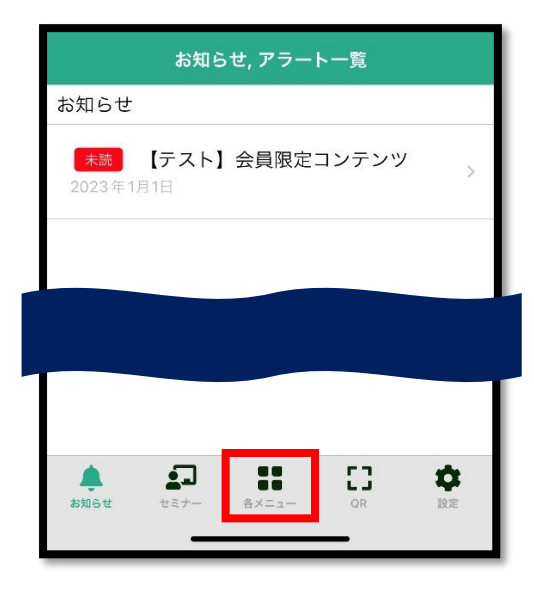

(2)「履修状況確認」をタップします。

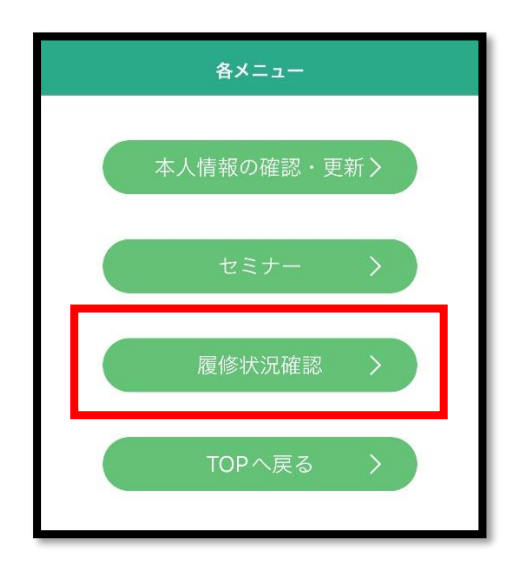

(3)視聴する e ラーニングの履修目的に応じて、「登録理学療法士(更新)」をタップします。

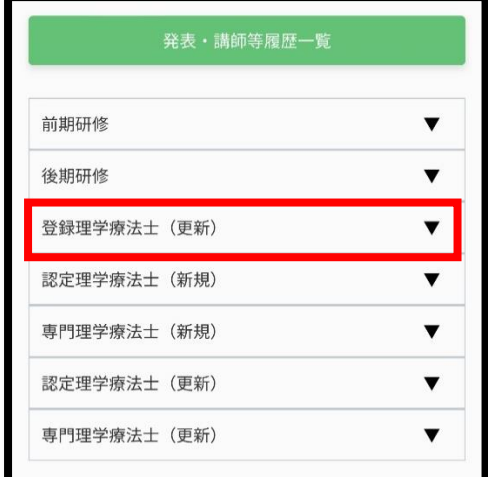

●申込時に選択した履修目的の確認方法(アプリ)

「各メニュー」→「TOP へ戻る」→「右上の MENU」→ 「生涯学習管理」→「セミナー申込状況確認」→ 対象 e ラーニング申込履歴の「履修目的」欄に記載

(4)「履修状況確認」をタップします。

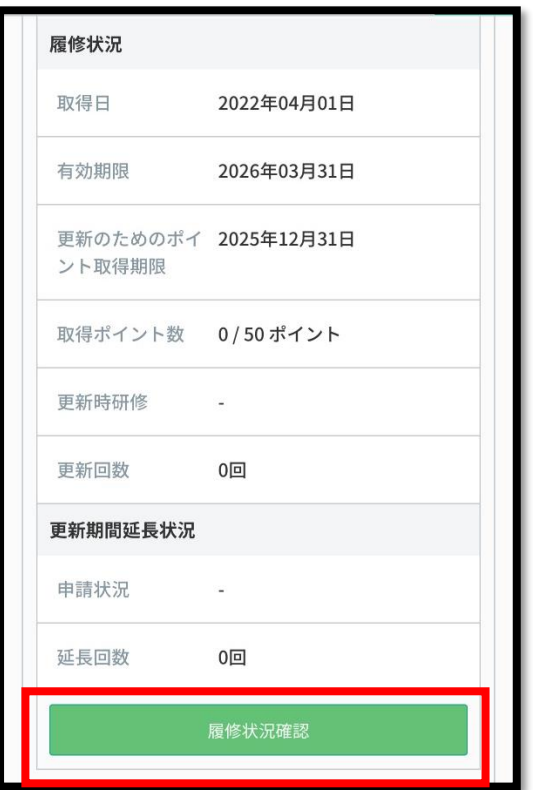

(5)該当するカリキュラムコードの区分の「詳細」から「履修履歴」をタップする。

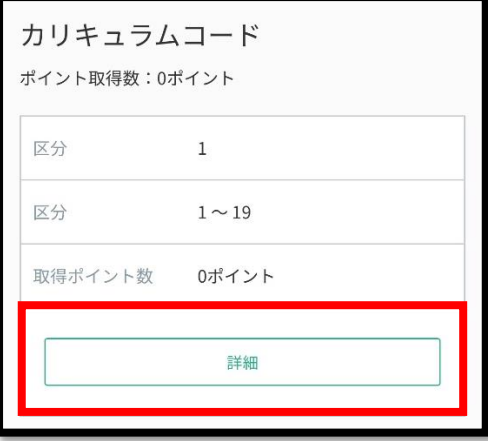

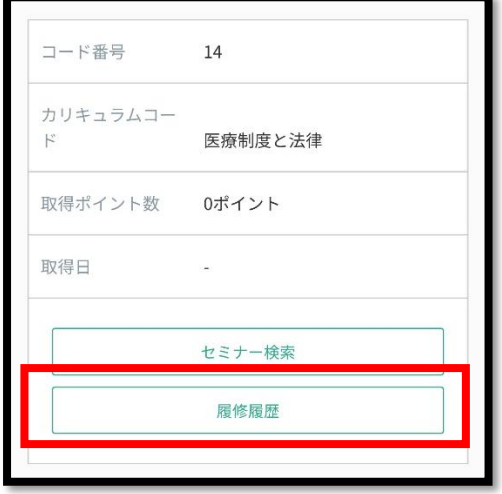

●対象コンテンツに設定されたカリキュラムコードの 確認方法(アプリ)

「各メニュー」→「TOP へ戻る」→「右上の MENU」→ 「生涯学習管理」→「セミナー申込状況確認」→ 対象 e ラーニング申込履歴の「詳細」→ 講義情報の講義テーマ欄に記載 (例:14 医療制度と法律)

(6)「e ラーニング」ボタンをタップすると視聴画面へ遷移します。

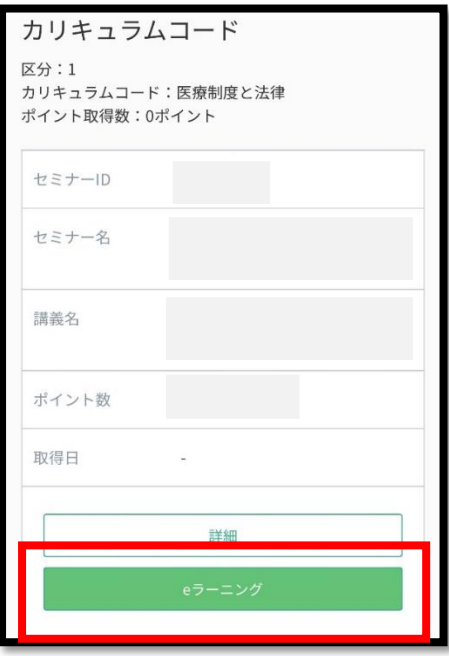